# **OSR Cost Share Journal Entry**

Jenifer Gwaltney, Director Sponsored Project Accounting Gladys Donkeng, Assistant Director Financial Quality Control

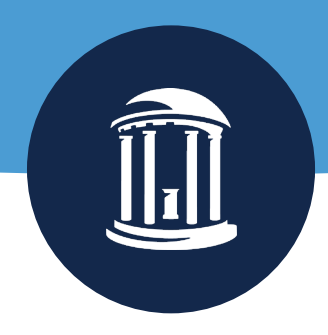

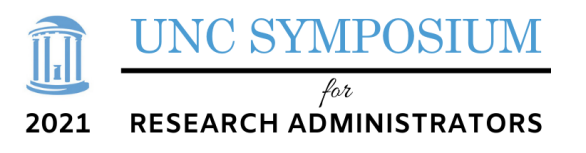

09/16/2021

# **Agenda**

- 1. What is cost share
- 2. Existing Cost Share Journals in ConnectCarolina
- 3. Why the new OSR Cost Share Journal?
- 4. How to enter the new OSR Cost Share Journal
- 5. Impacts on the RAM reports

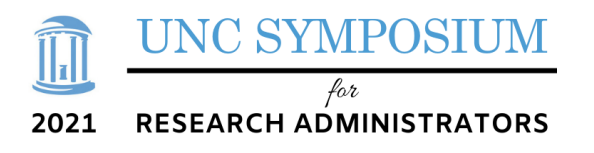

#### **What is Cost Share?**

Cost Share is a commitment made by the institution to fund a portion of the total cost of a sponsored agreement. This commitment may be for direct and/or indirect costs and may consist of institutional funds or funds from other outside sources. Cost Sharing can be classified as either mandatory or voluntary.

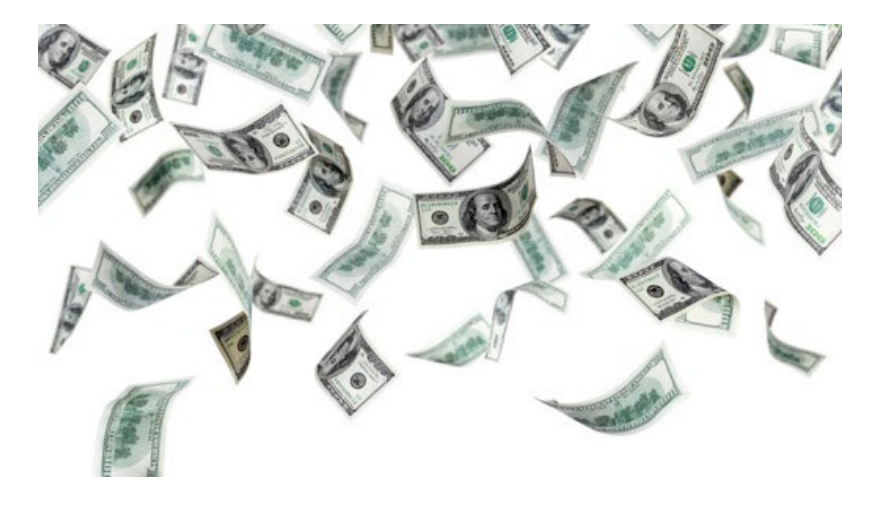

## **Existing Cost Share in ConnectCarolina**

- $\checkmark$  To record cost share from non-OSR sources in ConnectCarolina you fill in the project ID in the chartfield.
- $\checkmark$  You can use this method for all types of expenses.
- You **CANNOT** record third party cost share, grant to grant cost share or unrecovered overhead as cost share in ConnectCarolina using this method.

# **Why do we have a new OSR Cost Share Journal**

- To record cost share that cannot be recorded the traditional way in ConnectCarolina, the financial system.
- Accurate cost share information for financial reports (GL report, Infoporte, RAM reports) and reporting to sponsors.
- The new journal will be used to record the following types of cost share in ConnectCarolina:
	- $\checkmark$  Third Party (in-kind) cost share
	- $\checkmark$  Grant to grant cost share
	- Unrecovered overhead

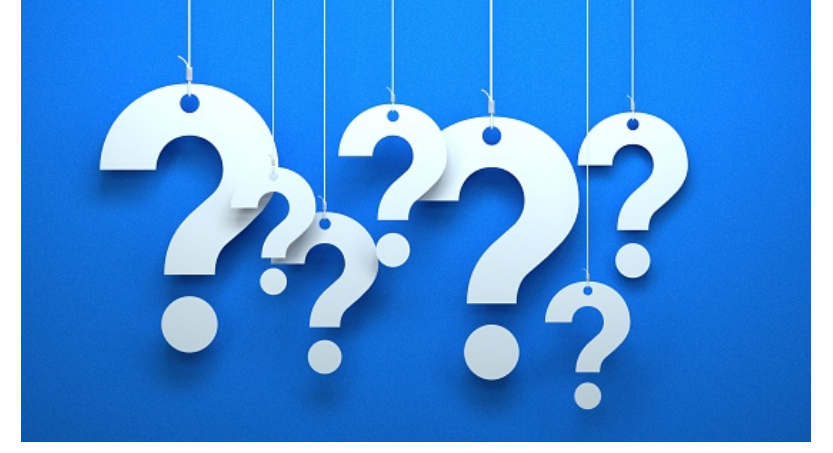

# **Third Party Cost Share**

 $\checkmark$  Third Party cost share, sometimes also referred to as in-kind contributions, is the value of *non-cash* contributions provided by the University or non-federal third-party participants.

Such contributions may be in the form of real property, equipment, supplies/other expendable property, and the value of goods and services directly benefiting and specifically identifiable to the project or program.

Because there is no relatable financial transaction in ConnectCarolina, we will use the new OSR Cost Share journal to record in the financial system with supporting documentation.

### **Grant to Grant Cost Share**

- Most federal and non-federal agencies do not allow grant to grant cost sharing. However, there are a few exceptions. This must be approved at the award set-up stage by all agencies involved.
- $\checkmark$  Because this is not typically allowed, ConnectCarolina also does not allow it. Therefore, we will use the OSR Cost Share journal to record in the financial system.

### **Unrecovered Overhead**

- Some agencies have a reduced overhead rate that they allow the University to charge. In these instances, where cost share is mandatory, these agencies may allow the University to use the unrecovered overhead to count as the University's contribution to the project.
- OSR SPA group will calculate this and record to the project using the OSR cost share journal entry.

# **How to enter the new OSR cost share Journal in Connect Carolina**

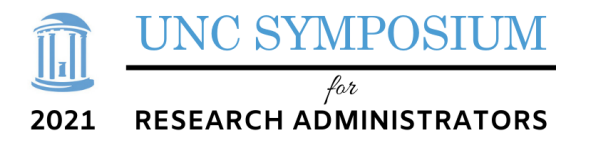

# **Journal basics**

- $\checkmark$  Must use JSH source.
- $\checkmark$  The journal must net to \$0.
- $\sqrt{ }$  Must use source 49999.
- $\checkmark$  Debit (positive) 559152.
- $\checkmark$  Credit (negative) 559153.
- $\checkmark$  At least one attachment is required.
- $\checkmark$  Only the debit side (559152) is used to deplete cost share budget.
- $\checkmark$  Must use the same CFS (fund/source/dept/project id) on both lines (except account code).
- $\checkmark$  All journals are routed to pre-audit (make sure all supporting documents are attached).
- $\checkmark$  Account codes 559152 and 559153 cannot be used in AP (vouchers, Requisitions, etc..).

#### Step 1: Navigate to the campus journal entry page

Use the Finance WorkCenter in Connect Carolina or the navigation below:

*Finance Menu>UNC Campus>Campus journals>Campus Journal Entry*

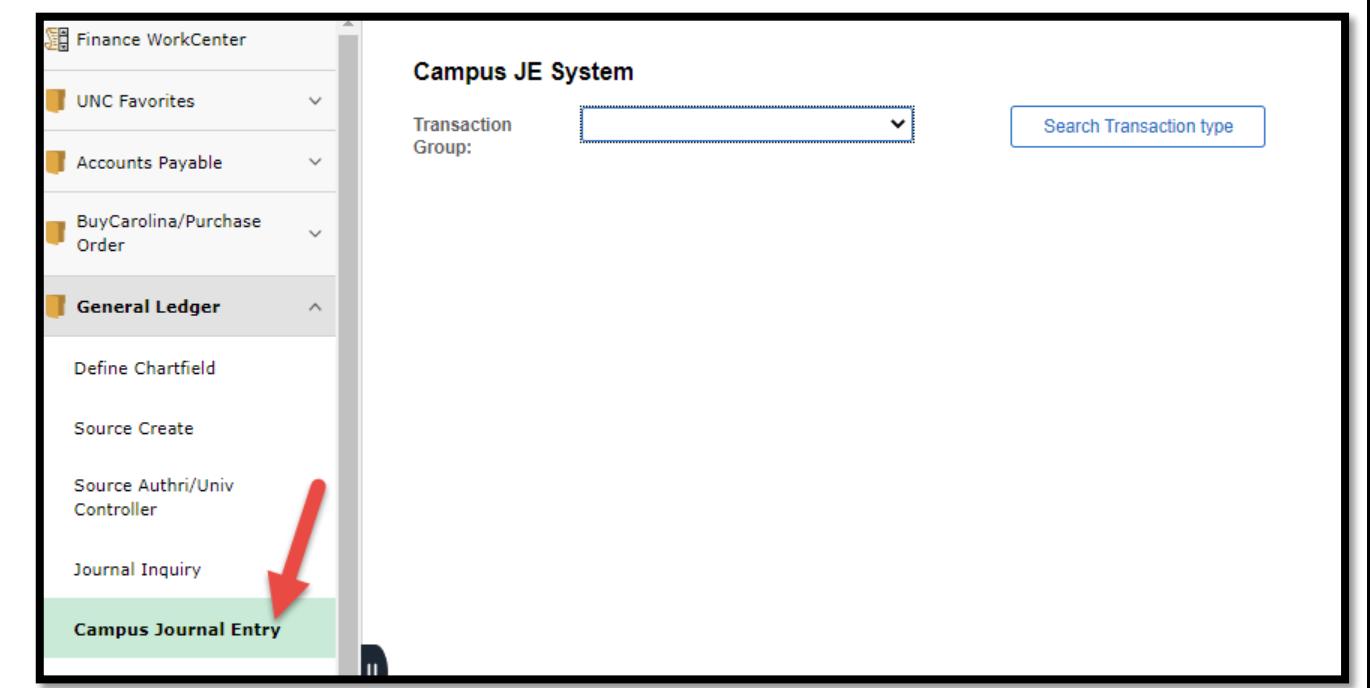

Step 2: Select Office of Sponsored Research from Transaction group and click Search Transaction Type

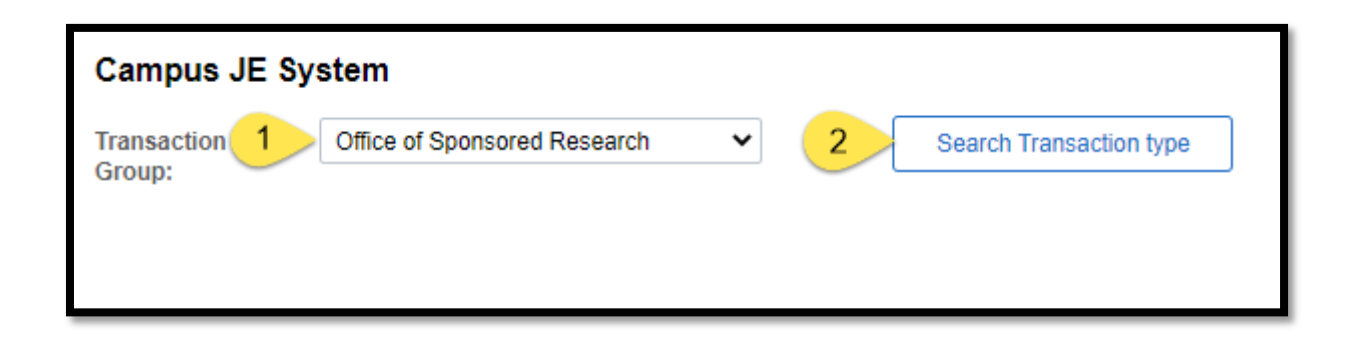

#### Step 3: Select Cost Share

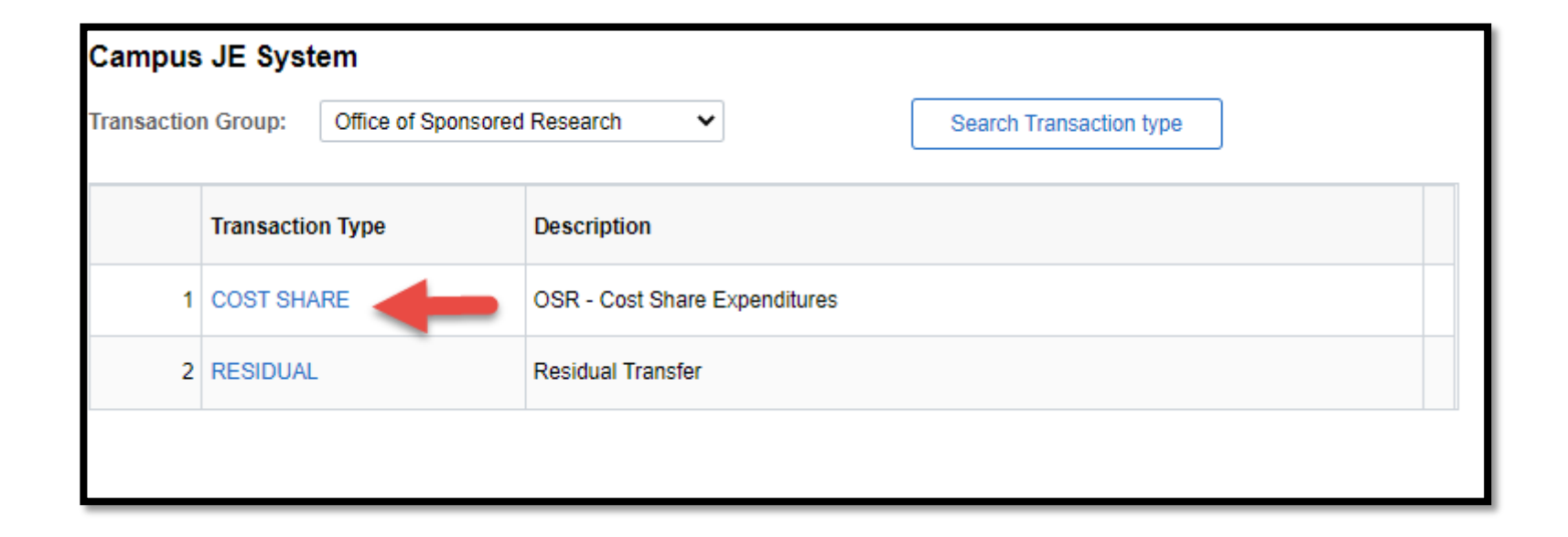

#### Step 4: Enter the chartfield string values

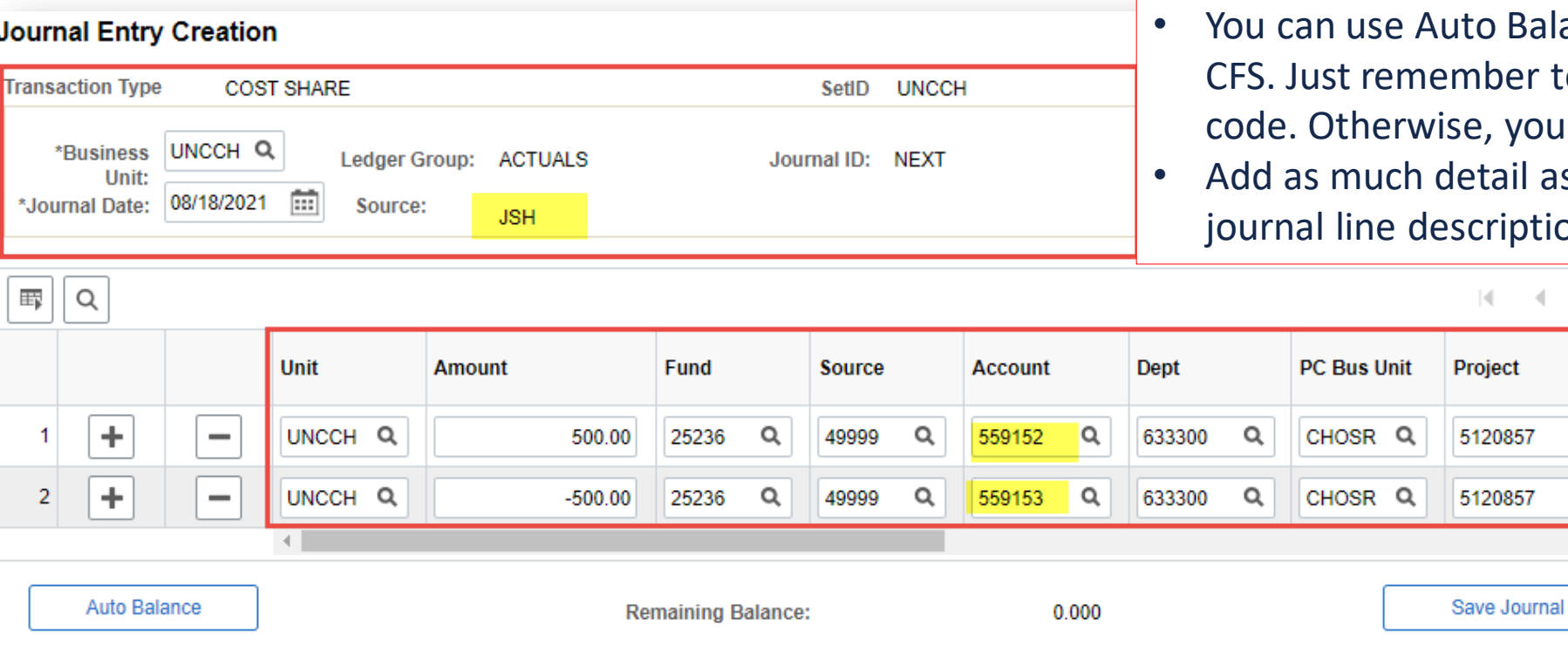

- There are no changes on the top section, except for the new journal source
- The first line of the journal will require account code 559152. This is the debit side of your entry
- Balance to copy down the er to change the account you will get an error
- iil as possible (Program, iption, Cost codes)

1-2 of 2  $\vee$ 

 $\blacksquare$ 1

 $\blacksquare$ 1

Q

 $Q_{\rm c}$ 

**Activity** 

| View All

Program

 $\mathbb{E}$ 

Q

Q

#### Step 5: Save the Journal and Add Attachments

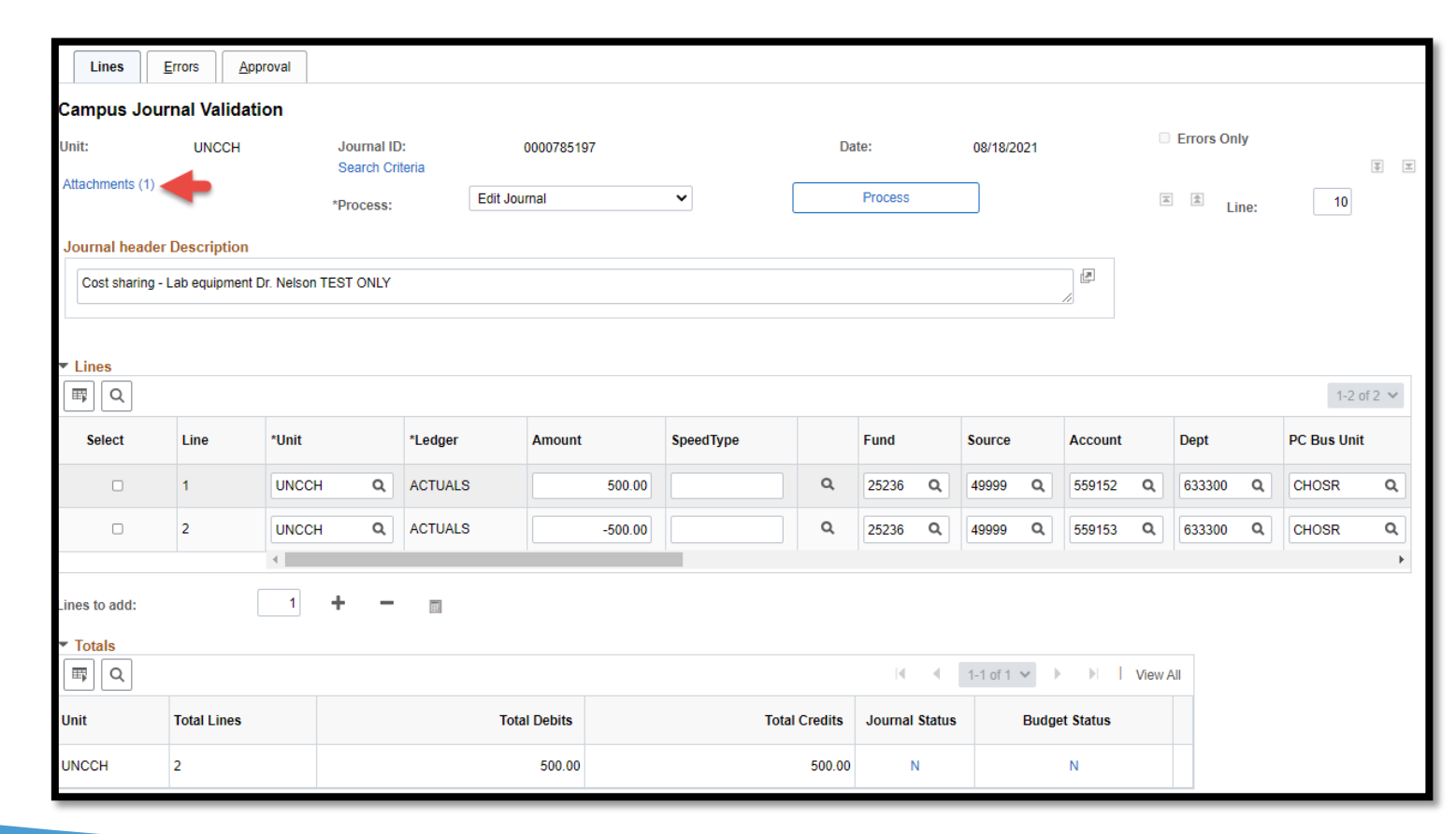

#### Step 6: Edit the journal and submit for approval

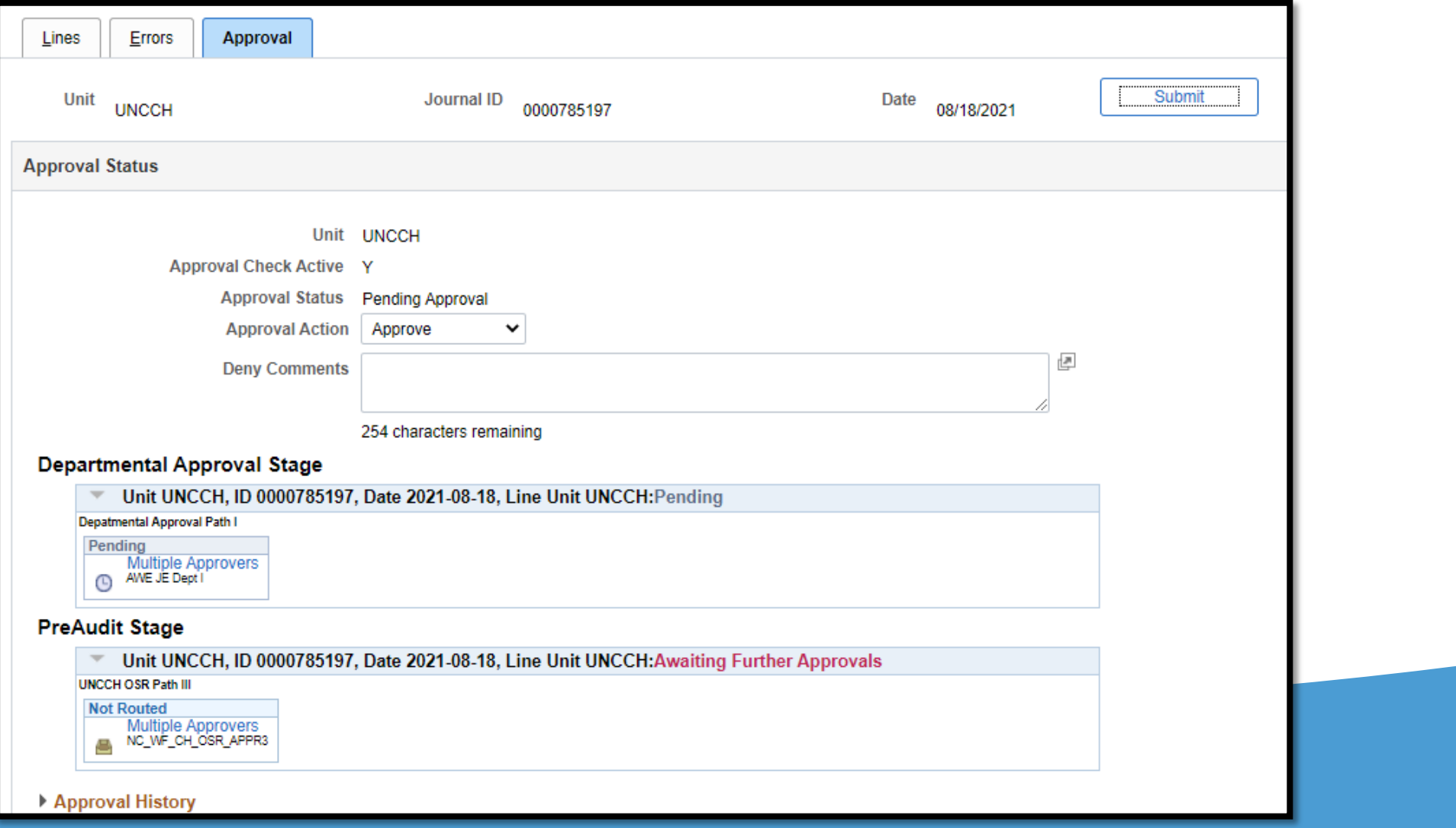

#### **Budgets Overview**

#### Before

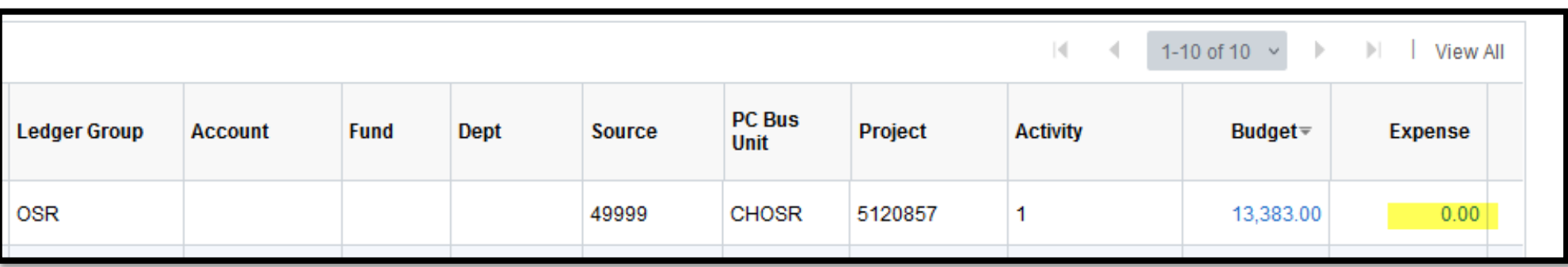

#### After

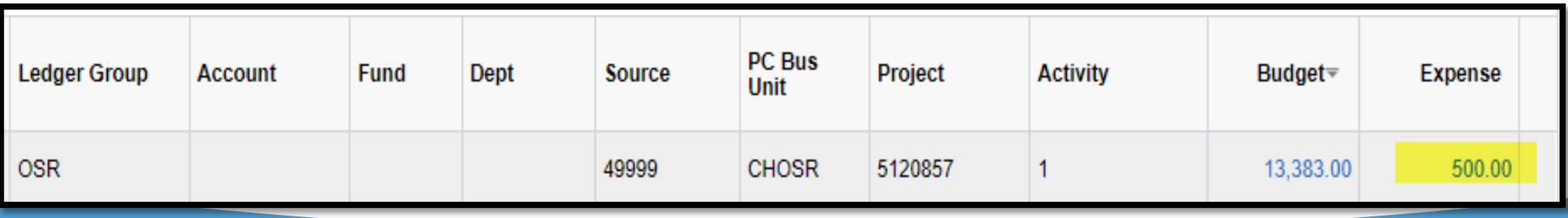

### **Remember**

 $\checkmark$  If you have no committed cost share allocated on the project, the budget check process will fail. You can still contact OSR HELP for an override but remember we only report the committed cost share amount.

# **Impacts on the RAM reports**

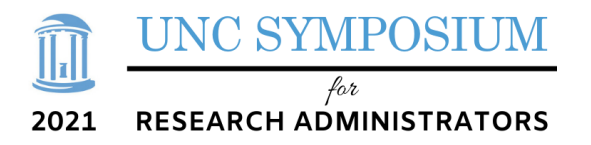

### **Review Cost Share entry on RAM report**

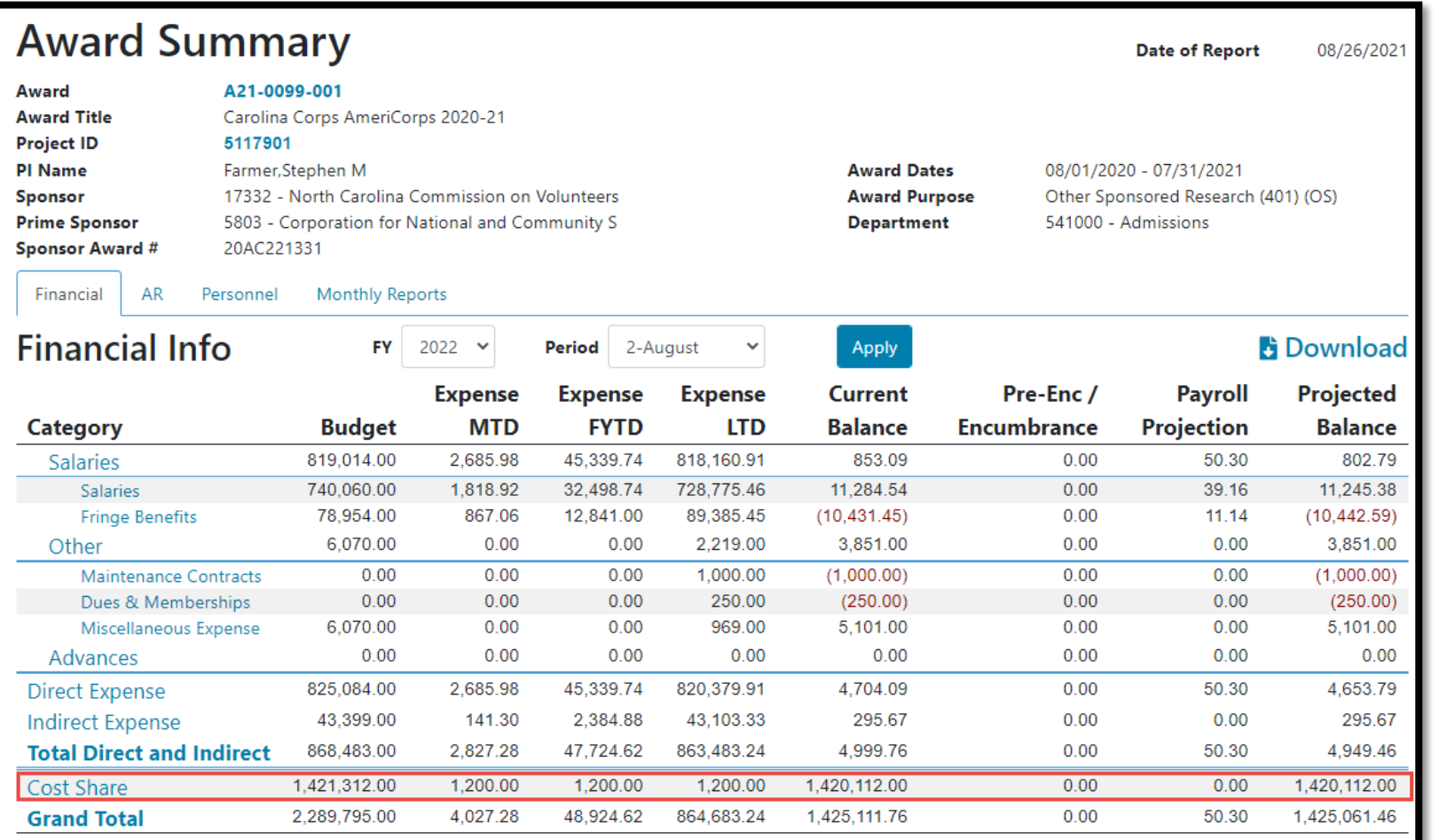

- $\checkmark$  Future updates to the RAM report will include a Cost Share tab.
- $\checkmark$  Cost share Budget and expenses can still be viewed from the Financial tab currently.

# **Questions?**

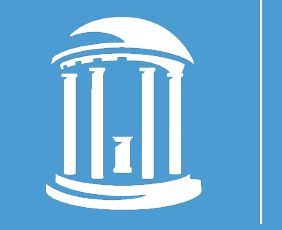

THE UNIVERSITY of NORTH CAROLINA at CHAPEL HILL